# はがき専科

Version 2.4

サポートアドレス:kaneda\_supp@yahoo.co.jp

## 目次

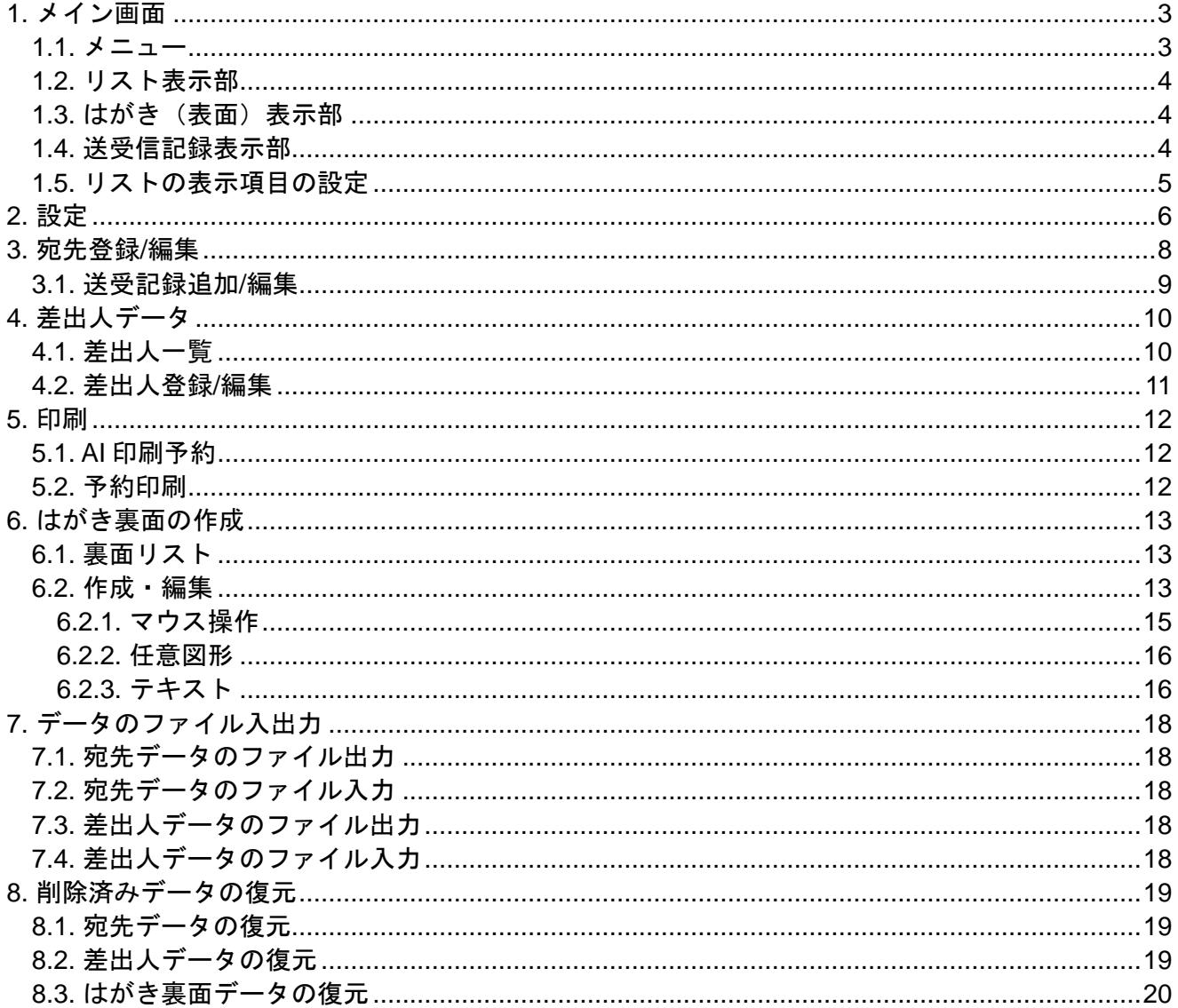

年賀はがきの作成と管理を行うためのアプリケーションです。 これまで長年フリーのアプリケーションを使っていましたが、機能的に満足できないため自分で 作りました。

特に留意した点は下記の3点です。

- 同じ宛先に2枚印刷してしまうような無駄を防ぐ。
- 年賀状を出すべき相手を自動的にピックアップしてくれる。
- オリジナリティー溢れるはがきの裏面を自由に簡単に作成できる。

# <span id="page-2-0"></span>1.メイン画面

宛先データを一覧表示し、選択されているデータの印刷サンプルを表示しています。

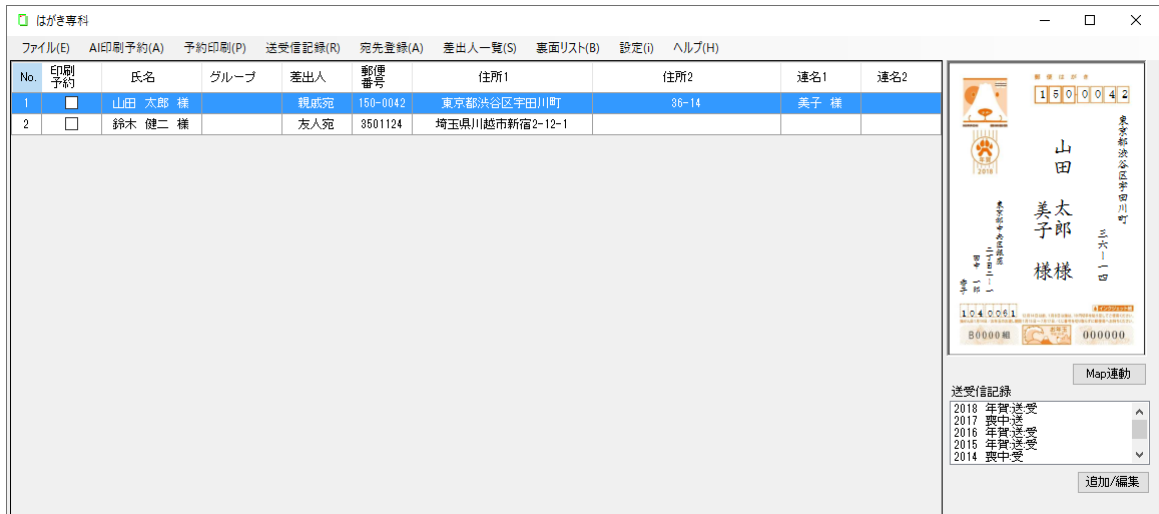

<span id="page-2-1"></span>1.1.メニュー

[ファイル]

[宛先データ入力] CSV ファイルから宛先データを入力します。 任意の CSV ファイルから入力可能です。

[宛先データ出力]

宛先データを CSV ファイルに出力します。

[差出人データ入力]

CSV ファイルから差出人データを入力します。 入力できるのは「差出人データ出力」で出力した CSV ファイルのみです。

[差出人データ出力]

差出人データを CSV ファイルイ出力します。

[AI 印刷予約]

年賀状を出すべき相手を自動的に抽出し、「印刷」欄にチェックします。

[予約印刷]

「印刷」欄がチェックされている宛先への、はがき(表面)の印刷を行います。

[送受信記録]

年賀はがき/喪中はがきの送受信記録をつけます。 送信記録ははがきを印刷した際、自動的につけることができますが、 受信記録は手動でつける必要があります。 (送受信記録は「AI 印刷予約」機能で必要となります。)

[宛先登録]

新規の宛先を登録します。

[差出人一覧]

差出人データを一覧表示します。

[裏面リスト]

はがき裏面を一覧表示します。

[設定]

共通項目の設定を行います。

[表示設定]

宛先データリストの表示項目を設定します。 [\(1.5](#page-4-2) [リストの表示項目の設定](#page-4-2) 参照)

<span id="page-3-0"></span>1.2.リスト表示部

登録されている宛先データをリスト表示しています。

[印刷予約]欄

印刷予約の有無を表示しています。「印刷予約」欄をチェックすると印刷予約されます。

[ダブルクリック]

リスト内の宛先データをダブルクリックすると、宛先データを編集できます。

[右クリック]

リスト内の宛先データを右クリックすると、宛先データの印刷、年賀はがき受信登録、喪中 はがき受信登録、編集、コピー、削除ができます。

「コピー」を使用すると、宛先データの一部を修正して別の宛先データとして登録できます。 また、リストのヘッダー部を右クリックすると、宛先データの追加またはリストの表示項目 の設定が出来ます。

[年賀はがき受信登録]

年賀はがきを受信した場合に、受信記録を付けることができます。

また、年賀はがきをまだ印刷していない相手先の場合は、年賀はがきの印刷または印刷予 約を行うこともできます。

[\(1.4](#page-4-1) [送受信記録表示部](#page-4-1) 参照)

[喪中はがき受信登録]

喪中はがきを受信した場合に、受信記録を付けることができます。 [\(1.4](#page-4-1) [送受信記録表示部](#page-4-1) 参照)

## <span id="page-4-0"></span>1.3.はがき(表面)表示部

選択されている宛先データの印刷サンプルを表示しています。

[Map 連動]

宛先の住所位置を Google Map を開いて確認できます。

注:Google Map は番地が漢数字で記入されていると位置検索できない場合があります。 その場合は番地をアラビア数字で記入してください。

## <span id="page-4-1"></span>1.4.送受信記録表示部

選択されている宛先データの送受信記録を表示しています。

[追加/編集]

送受信記録の追加または編集を行います。

[××年年賀受信]

××年度の年賀状の受信を設定します。

このボタンは 1 月中のみ表示されます。

[××年年賀返信受信]

××年度の年賀状の返信受信を設定します。 このボタンは 1 月 5 日から月末まで表示されます。

## <span id="page-4-2"></span>1.5.リストの表示項目の設定

メニューの「表示設定」を選択するか、リストのヘッダー部を右クリックし、「表示設定」を選 択すると表示項目の設定画面が表示されますので、表示する項目をチェックします。

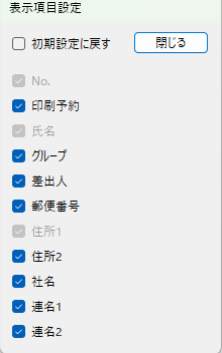

[初期設定に戻す]

表示項目と画面の大きさを初期状態に戻す場合にチェックします。

[印刷予約]・・・[連名 2] 各項目の表示の有無を指定します。

# <span id="page-5-0"></span>2.設定 メニューの「設定」を選択すると、基本機能の設定画面が表示されます。

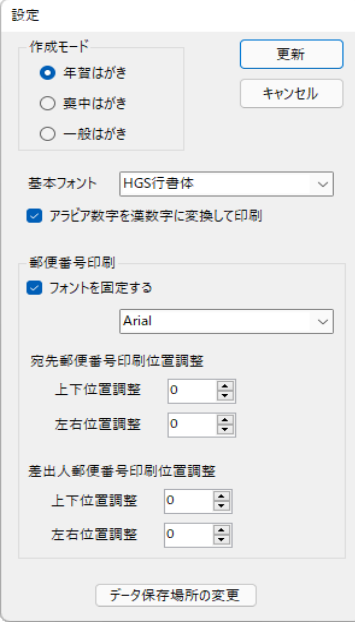

#### [作成モード]

作成するはがきの種類を選択します。

[基本フォント]

印刷に使用する基本フォントを選択します。

[アラビア数字を漢数字に変換して印刷]

住所などにアラビア数字が含まれている場合、漢数字に変換して印刷するかどうかを指定し ます。

[郵便番号印刷]

郵便番号欄に対する指定を設定します。

[フォントを固定する]

郵便番号のフォントを住所や氏名等のフォントと同じにするか、別に指定するかを選択し ます。

郵便番号のフォントを指定する場合は、チェックしフォントを選択してください。

[宛先郵便番号印刷位置調整]

宛先郵便番号の印刷位置がずれる場合は印刷位置を調整します。

[差出人郵便番号印刷位置調整]

差出人郵便番号の印刷位置がずれる場合は印刷位置を調整します。

#### [データ保存場所の変更]

データ保存場所を変更する場合にクリックします。 クリックすると下記の「データ保存場所の変更」ダイアログが表示されます。

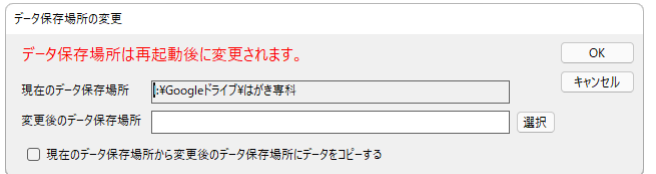

### [現在のデータ保存場所]

現在のデータ保存場所が表示されています。

[変更後のデータ保存場所]

新しくデータ保存場所に指定したいフォルダを記入します。 「選択」をクリックし、フォルダを選択することもできます。

[現在のデータ保存場所から変更後のデータ保存場所にデータをコピーする] チェックすると現在のデータ保存場所から変更後のデータ保存場所にデータをコピーし ます。 チェックしなければデータはコピーされません。変更後のデータ保存場所にすでにデー タが存在する場合はそのデータが使用されます。

注 データ保存場所が変更されるのはアプリケーションを再起動したときです。 それまでは現在のデータ保存場所が使用されます。

データ保存場所に Google ドライブ等を指定すると、複数のコンピュータから同じデータ にアクセスすることも可能です。

# <span id="page-7-0"></span>3.宛先登録/編集

宛先データの登録/編集を行います。

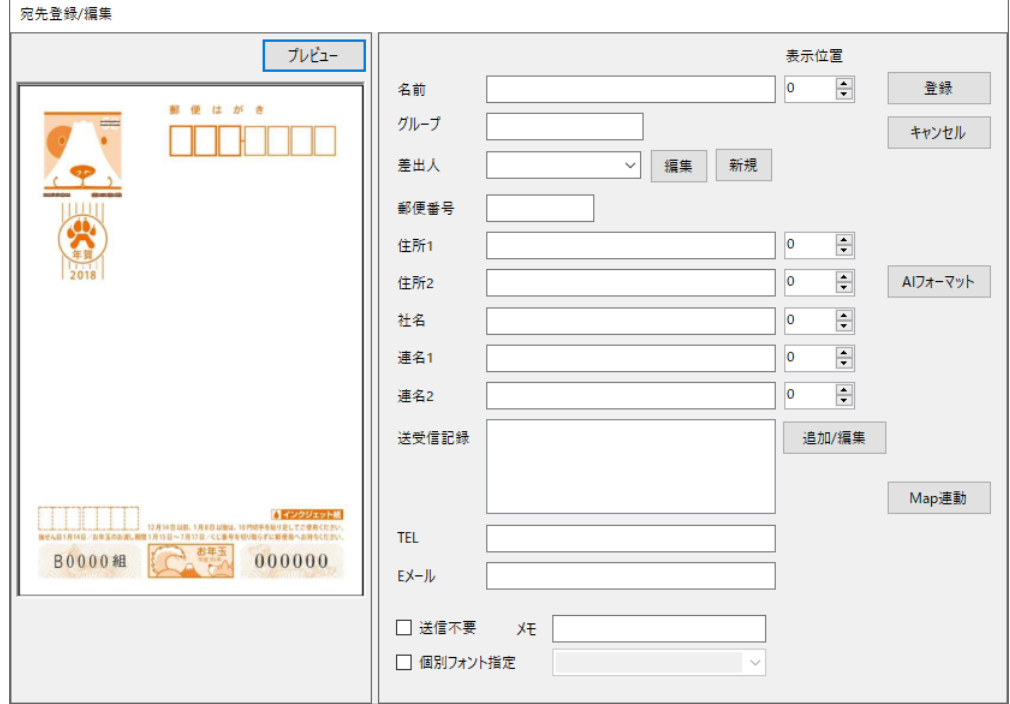

[名前]

名前を記入します。

[グループ]

宛先のグループ分けする場合はグループ名を記入します。 グループ分けの必要がなければ空欄で構いません。

[差出人]

差出人を選択します。 差出人は予め登録しておく必要があります。

[編集]ボタン

登録済みの差出人を編集する場合にクリックします。

[新規]ボタン

新規の差出人を登録する場合にクリックします。

## [郵便番号]

郵便番号を入力します。

[住所 1]、[住所 2]

住所を入力します。住所は2行に分けて入力できます。

[社名]

社名等がある場合は入力します。

[連名 1]、[連名2]

連名がある場合は入力します。2名まで入力できます。

[表示位置]

名前、住所 1、住所 2、連名 1、連名 2 は表示位置を上下に調整できます。 △または▽で上下に移動してください。

[AI フォーマット]ボタン

名前、連名 1、連名2に敬称が無い場合、「様」を追加します。 住所が 1 行で記入されている場合、可能であれば住所を2行に分離します。

[送受記録]

年賀はがき/喪中はがきの送受信記録が表示されます。 表示された送受信記録をダブルクリックすると編集できます。

[追加/編集]ボタン

送受信記録を追加編集する場合にクリックします。

[TEL]

電話番号等を入力できます。

[E メール]

E メールアドレス等を入力できます。

#### [送信不要]

年賀はがき/喪中はがきを出す必要がない場合にチェックします。

[メモ]

メモ欄です。任意の文字を記入できます。

#### [個別フォント指定]

この宛先のみに別のフォントを使用する場合は、チェックしフォントを選択します。 チェックしなければ、予め設定されているフォントで印刷されます。

[Map 連動]

宛先の住所位置を Google Map を開いて確認できます。

注:Google Map は番地が漢数字で記入されていると位置検索できない場合があります。 その場合は番地をアラビア数字で記入してください。

[プレビュー]ボタン

はがき表面のプレビューを表示します。

プレビューを見ながら、入力内容を修正してください。

## <span id="page-9-0"></span>3.1.送受記録追加/編集

送受信記録の追加/編集を行います。 AI 印刷予約を行う際、前年度の送受信記録を参照します。 したがって、AI 印刷予約機能を使用するためには前年度の送受信記録が記入されている必要があ ります。

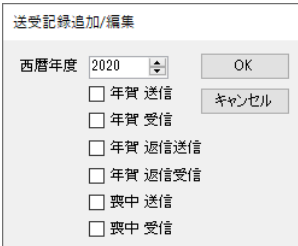

#### [西暦年度]

追加編集を行う年度を指定します。

例:2018 年の暮に送受信する喪中はがきは 2019 年度に記載します。

[年賀 送信]

年賀はがきを送信した場合にチェックします。

[年賀 受信]

年賀はがきを受信した場合にチェックします。

[年賀 返信送信]

年賀はがきを受信してから相手に返信した場合に

そのことを記録したい場合は「年賀 送信」の代わりにこちらをチェックします。

[年賀 返信受信]

年賀はがきを送信した相手から返信があった場合に そのことを記録したい場合は「年賀 受信」の代わりにこちらをチェックします。

[喪中 送信]

喪中はがきを送信した場合にチェックします。

[喪中 受信]

喪中はがきを受信した場合にチェックします。

# <span id="page-10-0"></span>4.差出人データ

<span id="page-10-1"></span>4.1.差出人一覧 メニューの「差出人一覧」を選択すると、差出人データを一覧表示します。

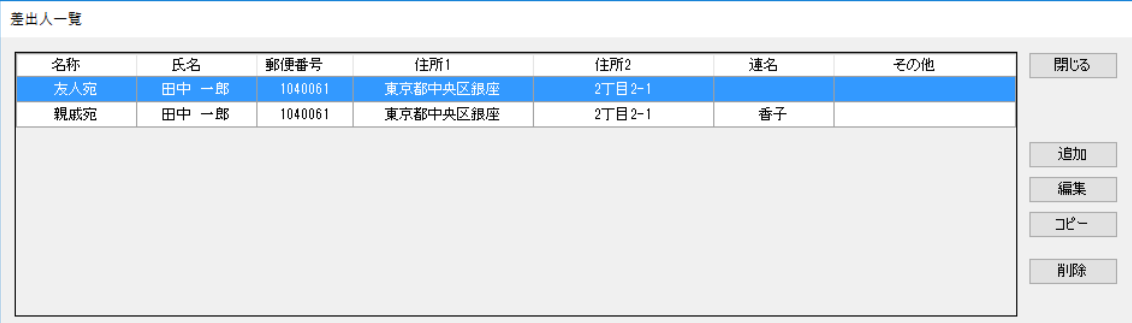

[追加]

差出人データを新たに追加登録します。

[編集]

差出人データを編集します。 編集したい差出人データを選んで、「編集」をクリックします。 また、差出人データダブルクリックしても編集できます。

[コピー]

差出人データをコピーし、一部を修正して別の差出人データとして登録できます。 コピーしたい差出人データを選んで、「コピー」をクリックします。 また、差出人データを選択して右クリックしてもコピーできます。

[削除]

差出人データを削除します。 削除したい差出人データを選んで、「削除」をクリックします。 また、差出人データを選択して右クリックしても削除できます。

## <span id="page-10-2"></span>4.2.差出人登録/編集

差出人データの登録/編集を行います。

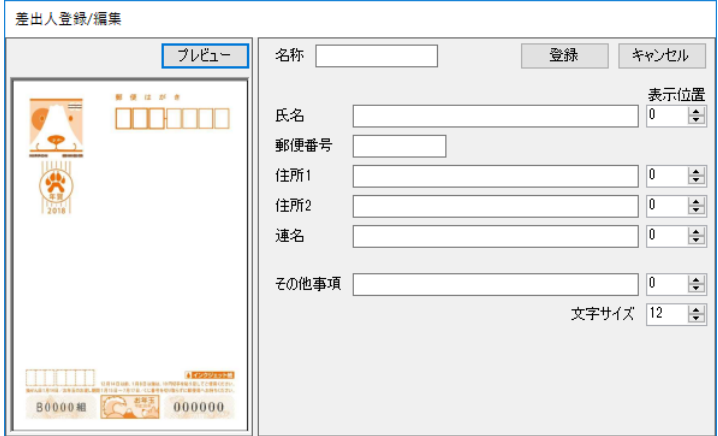

[名称]

差出人データには名称が必要です。名称の付け方は任意です。

[氏名]

差出人の氏名を記入します。

[郵便番号]

差出人の郵便番号を記入します。

[住所 1][住所 2]

差出人の住所を記入します。住所は 2 行に分けて記入できます。

[連名]

連名で出す場合は記入します。氏名欄に 2 名分記入しても構いません。

[その他事項]

電話番号、メールアドレスなどを印刷したい場合は記入してください。

[表示位置]

氏名、住所 1、住所 2、連名、その他事項は表示位置を上下に調整できます。 △または▽で上下に移動してください。

[文字サイズ]

その他事項の文字サイズを 6 ポイントから 12 ポイントの間で指定します。 その他事項以外の項目は 12 ポイント固定です。

[プレビュー]ボタン

はがき表面のプレビューを表示します。

プレビューを見ながら、入力内容を修正してください。

# <span id="page-12-0"></span>5.印刷

# <span id="page-12-1"></span>5.1.AI 印刷予約

年賀はがきまたは喪中はがきを出す必要のある宛先に自動的に「印刷予約」をセットします。 メニューの「AI 印刷予約」を選択すると「AI 印刷予約」画面が表示されますので、印刷予約を 行う条件を選択して「OK」をクリックすると、自動的に印刷予約がセットされます。

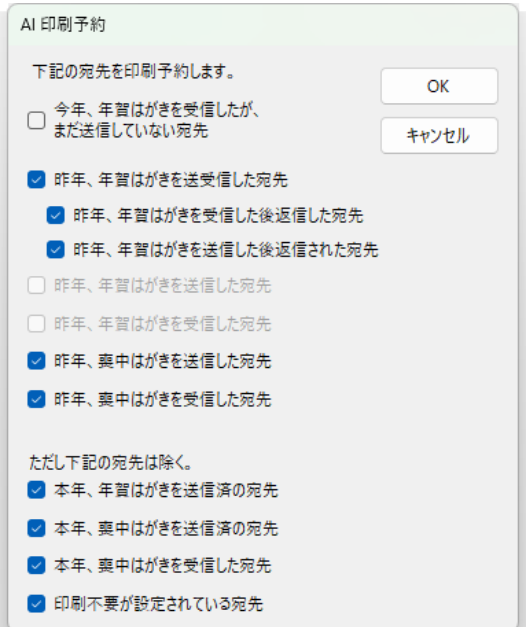

# <span id="page-12-2"></span>5.2.予約印刷

印刷予約されている宛先を順次印刷します。 メニューの「予約印刷」を選択すると、印刷設定画面が表示されます。

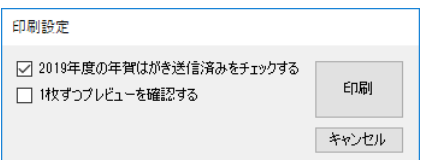

[××年度の〇〇はがき送信済みをチェックする]

印刷した宛先の送受記録に自動的に年賀送信または喪中送信のチェックを付けます。 ☓☓の部分は予約印刷を行う日付に応じて自動的に更新されます。 ○○の部分には「年賀」または「喪中」の文字が入ります。 通常はチェックしたままにしてください。 一般はがき作成モードではこの選択肢は表示されません。

[1 枚ずつプレビューを確認する]

1 枚ずつ印刷プレビュー画面を確認しながら印刷する場合はチェックします。

[印刷]

印刷を実行します。

# <span id="page-13-0"></span>6.はがき裏面の作成

年賀はがき等の裏面を作成する機能です。 文字と画像(写真、イラストなど)を自由に組み合わせて、はがきの裏面を作成できます。

# <span id="page-13-1"></span>6.1.裏面リスト

メニューの「裏面リスト」をクリックし、「はがき裏面リスト」画面を表示すると、既存のはが き裏面がリスト表示されます。

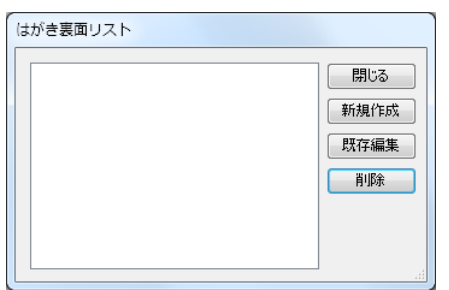

[新規作成]

はがき裏面を新規に作成します。

[既存編集]

リストから選択して既存のはがき裏面を編集します。 リストをダブルクリックしても編集できます。

[削除]

リストから選択して、既存のはがき裏面を削除します。

# <span id="page-14-0"></span>6.2.作成・編集

はがき裏面の作成・編集を行います。

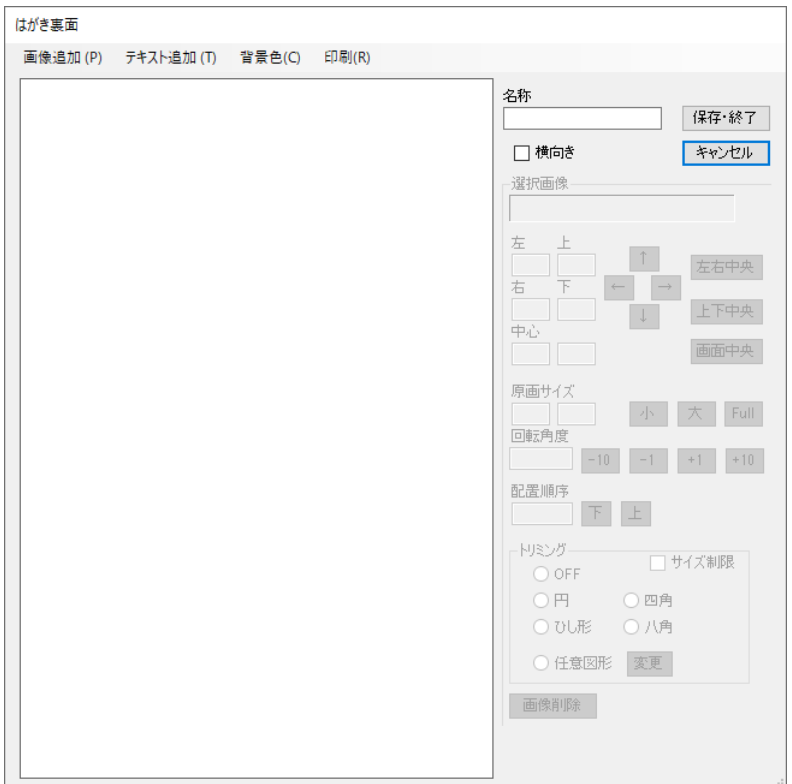

[画像追加]

画像を追加します。

「開く」画面が表示されますので、追加したい画像ファイルを選択して下さい。 また、エクスプローラ等から画像ファイルをドラッグして追加することもできます。

[テキスト追加]

テキストを追加します。

[背景色]

背景色を設定します。 「色の設定」画面が表示されますので、背景色を設定して下さい。

#### [印刷]

はがき裏面を印刷します。

[名称]

はがき裏面の名称を設定してください。 名称を設定しなければ保存できません。

[横向き]

はがきを横長に配置します。

[保存・終了]

はがき裏面を保存し、作成画面を終了します。

[選択画像]

選択中の画像の情報を表示します。 選択中の画像は赤枠で表示されます。

[左上位置]、[右下位置]、[中心位置] 選択中の画像の左上位置、右下位置、中心位置を表示します。

[↑]、[→]、[↓]、[←]ボタン

選択中の画像はマウスの左ボタンを押しながらドラックすることで移動できますが、この ボタンを使って、1 ドットずつ移動することもできます。 また、キーボードの矢印キーでも 1 ドットずつの移動が可能です。

[左右中央]

選択中の画像をはがきの左右方向の中央に配置します。

[上下中央]

選択中の画像をはがきの上下方向の中央に配置します。

[画面中央]

選択中の画像をはがきの中央に配置します。

[サイズ]

選択中の画像のサイズを表示します。

[小]、[大]ボタン

選択中の画像のサイズを 1 ドットずつ縮小または拡大します。 マウスホイールでも拡大縮小が可能です。

[Full]

選択中の画像のサイズをはがきサイズに設定します。

[回転角度]

選択中の画像の回転角度を表示します。

[-10]、[-1]、[+1]、[+10]ボタン

選択中の画像を 10 度または 1 度毎に、左回転または右回転します。

[配置順序]

画像が重なっている場合の上下順序を表示します。

[下]、[上]ボタン

配置順序を上下します。 また、画像上でマウスの右ボタンをクリックすると、その画像が最上位になります。 [トリミング]

画像をトリミングできます。トリミング範囲は黄枠で表示されます。

[サイズ制限]

トリミング範囲を図形の範囲内に制限する場合にチェックします。

[OFF]

トリミングを OFF します。

[円]

画像に内接する楕円でトリミングします。 楕円の上下左右をドラッグすることで楕円の大きさを変更できます。

[四角]

画像に内接する四角形でトリミングします。 四角形の上下左右をドラッグすることで四角形の大きさを変更できます。

#### [ひし形]

画像に内接するひし形でトリミングします。 ひし形の頂点をドラッグすることでひし形の大きさを変更できます。

[八角]

画像に内接する八角形でトリミングします。 八角形の上下左右をドラッグすることで八角形の大きさを変更できます。

#### [任意図形]

任意の多角形でトリミングします。

各頂点をドラッグすることで多角形の形状を変更できます。

#### [変更]ボタン

任意図形の頂点数等を変更します。

[画像削除] ボタン

選択中の画像を削除します。 「Delete」キーでも削除できます。

## <span id="page-16-0"></span>6.2.1. マウス操作

はがき裏面成画面でのマウス操作を説明します。

## 6.2.1.1. 画像の選択

画像の上でマウスの左ボタンをクリックするとその画像が選択されます。

6.2.1.2. 画像の移動

画像の上でマウスの左ボタンを押しながらマウスを移動すると画像が移動します。

6.2.1.3. 画像の拡大縮小

マウスホイールを回転すると選択されている画像が拡大縮小します。

6.2.1.4. 配置順位の変更

画像の上でマウスの右ボタンをクリックするとその画像の配置順序が最上位になります。

6.2.1.5. トリミング図形の変更

マウスポインタをトリミング図形(黄枠)の頂点などに移動し、マウスポインタが <u> ∘⊪</u>⊳ <del>≗</del> ⊚

のいずれかになった状態で、マウスの左ボタンを押しながらマウスを移動するとトリミング範囲 を変更することができます。

<span id="page-17-0"></span>6.2.2. 任意図形

任意図形を使用することで、任意の多角形または閉じたカーディナルスプラインでトリミングで きます。

「任意図形」を選択すると、任意図形設定画面が表示されます。

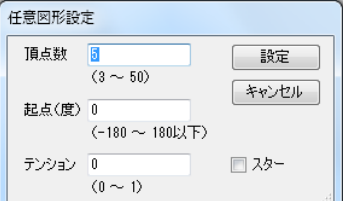

[頂点数]

図形の頂点の数を指定します。

[起点(度)]

任意図形の初期値は画像に内接する正多角形となります。 その起点をどこにするかを指定します。0 を指定すると真上が起点になります。

[テンション]

0 を指定すると多角形、0 以外を指定すると閉じたカーディナルスプラインになります。

[スター]

チェックすると、星形にトリミングできます。

6.2.2.1. 変更

変更ボタンを押すと、任意図形の設定を変更できます。 ただし、テンション以外を変更すると、図形は正多角形に初期化されます。 閉じたカーディナルスプラインで画像をトリミングしたい場合、まずテンションを 0 にして多角 形で大まかな形状を決めてからテンションのみを変更すると簡単に閉じたカーディナルスプライ ンを作成できます。

## <span id="page-18-0"></span>6.2.3. テキスト

はがき裏面にテキストを挿入します。

6.2.3.1. テキストの追加

メニューの「テキスト追加」をクリックすると、テキスト追加モードになります。 テキスト追加モードでは、メニューの色が変わり、マウスポインタが「<sup>⊕</sup>」になります。 (マウスの右ボタンをクリックするか、もう一度「テキスト追加」をクリックすると、テキスト 追加モードをキャンセルできます。)

テキスト追加モードで、テキストを追加したい場所にマウスポインタを移動し、マウスの左ボタ ンをクリックすると、「テキスト追加/編集」画面が表示されます。

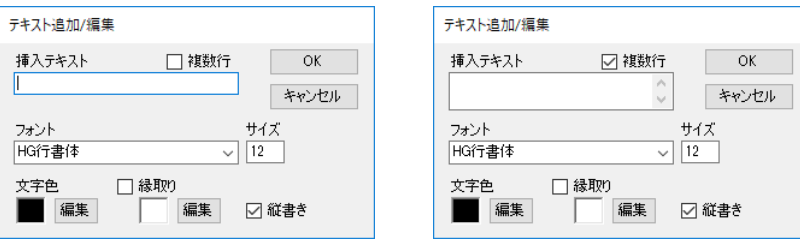

[挿入テキスト]

挿入するテキストを記入します。

[複数行]

複数行のテキスト入力を可能にする。

[フォント]

挿入するテキストのフォントを指定します。

[文字色]

挿入するテキストの色を表示しています。 変更する場合は、「編集」ボタンを押して下さい。

[縁取り]

チェックすると、挿入するテキストに縁取りを付けることができます。 縁取り色を変更する場合は、「編集」ボタンを押して下さい。

[縦書き]

テキストを縦書きにする場合はチェックして下さい。

- 6.2.3.2. テキストの編集/移動/拡大/縮小/削除 テキスト追加モード以外で、テキストの上にマウスポインタを移動します。 このとき、マウスポインタが「<sup>の</sup>」に変わります。
	- テキストの編集

マウスの左ボタンをダブルクリックすると、「テキスト追加/編集」画面が表示されます。

テキストの移動

マウスの左ボタンを押したままマウスをドラッグするとテキストを移動できます。

テキストの拡大/縮小

マウスホイールを回転すると、テキストを拡大または縮小できます

テキストの削除

マウスの右ボタンをクリックすると、「テキスト削除確認」画面が表示されますので、 「はい」をクリックします。

# <span id="page-20-0"></span>7.データのファイル入出力

宛先データと差出人データは CSV ファイルとして入出力できます。

## <span id="page-20-1"></span>7.1.宛先データのファイル出力 宛先データを CSV ファイルに出力します。 メニューの「ファイル」→「宛先データ出力」を選択します。 「名前を付けて保存」画面が表示されますので、任意の名前を付けて保存してください。

## <span id="page-20-2"></span>7.2.宛先データのファイル入力

宛先データを CSV ファイルから入力します。 メニューの「ファイル」→「宛先データ入力」を選択します。 「開く」画面が表示されますので、CSV ファイルを選択し、「開く」をクリックします。

選択した CSV ファイルが最新バージョンのはがき専科で出力した CSV ファイルの場合は CSV ファ イルから宛先データが入力されます。

選択した CSV ファイルがそれ以外の CSV ファイルの場合は「宛先データ入力詳細設定」画面が表 示されます

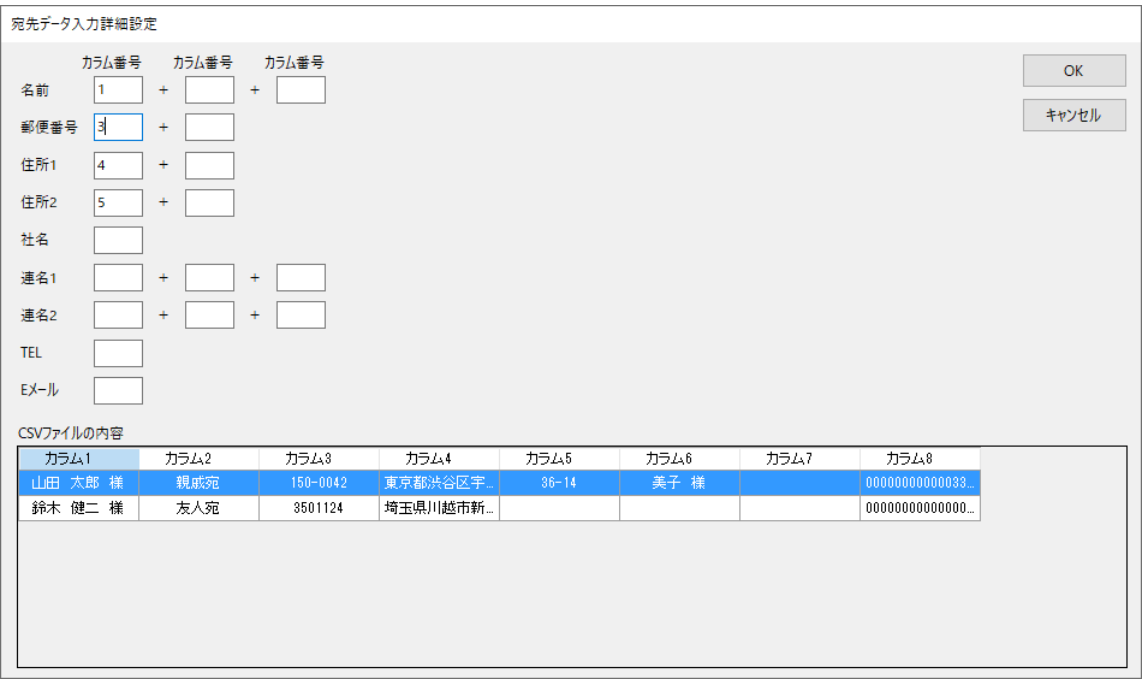

CSV ファイルの内容が下部に表示されますので、名前、郵便番号、住所などに相当するカラム番 号を「カラム番号」欄に入力してください。

また例えば、名前が、姓、名、呼称の3つのカラムに分割されている場合などは 3 つのカラム番 号を入力してください。

カラム番号を指定して「OK」をクリックすると CSV ファイルから宛先データが入力されます。

# <span id="page-21-0"></span>7.3.差出人データのファイル出力

差出人データを CSV ファイルに出力します。 メニューの「ファイル」→「差出人データ出力」を選択します。 「名前を付けて保存」画面が表示されますので、任意の名前を付けて保存してください。

## <span id="page-21-1"></span>7.4.差出人データのファイル入力

差出人データを CSV ファイルから入力します。 メニューの「ファイル」→「差出人データ入力」を選択します。 「開く」画面が表示されますので、CSV ファイルを選択し、「開く」をクリックすると、CSV ファ イルから差出人データが入力されます。 はがき専科の差出人データ CSV ファイル形式以外の CSV ファイル以外からは正しく読み込めませ ん。

# <span id="page-22-0"></span>8.削除済みデータの復元

宛先データ、差出人データ、裏面データは削除後 30 日位内であれば、復元することができます。 メニューの「ファイル」→「削除済みデータの復元」を選択し「復元するデータの選択」画面を 表示し、復元するデータを選択して下さい。

## <span id="page-22-1"></span>8.1.宛先データの復元

「復元するデータの選択」画面で「宛先データ」を選択すると「削除済み宛先データ」画面が表 示されます。

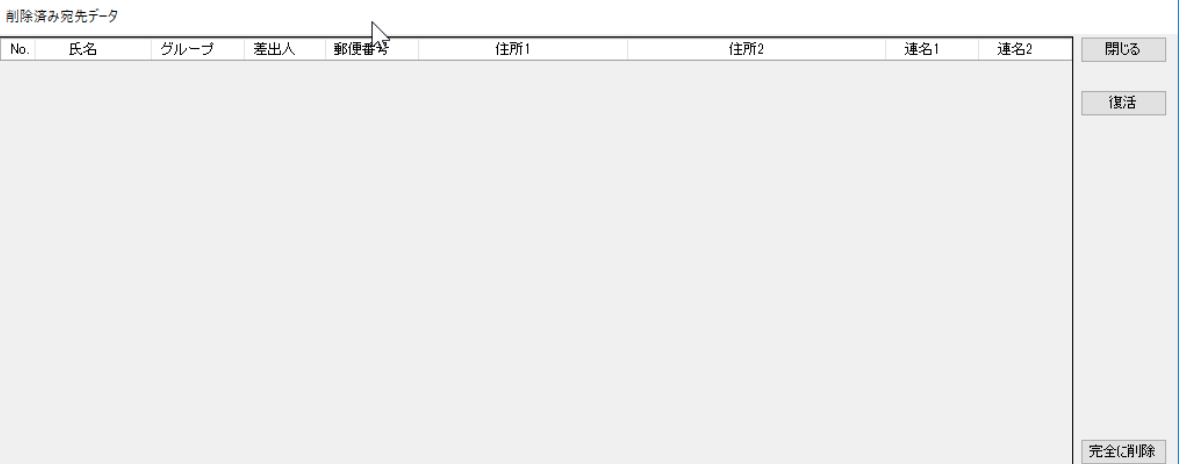

[復元]

復元したいデータを選択し、「復元」をクリックすると、そのデータが復元されます。

[完全に削除]

完全に削除したいデータを選択し、「完全に削除]をクリックするとそのデータが完全に削除 されます。完全に削除したデータは、復元することができません。

<span id="page-22-2"></span>8.2.差出人データの復元

「復元するデータの選択」画面で「差出人データ」を選択すると「削除済み差出人データ」画面 が表示されます。

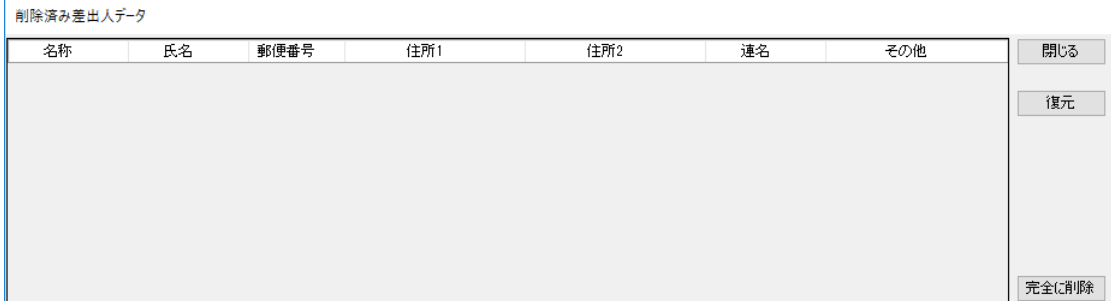

[復元]

復元したいデータを選択し、「復元」をクリックすると、そのデータが復元されます。

[完全に削除]

完全に削除したいデータを選択し、「完全に削除]をクリックするとそのデータが完全に削除 されます。完全に削除したデータは、復元することができません。

# <span id="page-23-0"></span>8.3.はがき裏面データの復元

「復元するデータの選択」画面で「はがき裏面データ」を選択すると「削除済み裏面データ」画 面が表示されます。

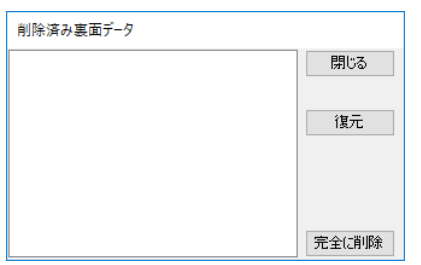

[復元]

復元したいデータを選択し、「復元」をクリックすると、そのデータが復元されます。

[完全に削除]

完全に削除したいデータを選択し、「完全に削除]をクリックするとそのデータが完全に削除 されます。完全に削除したデータは、復元することができません。